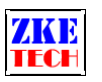

# **EBC-A40L Battery Tester**  (**User Manual**)

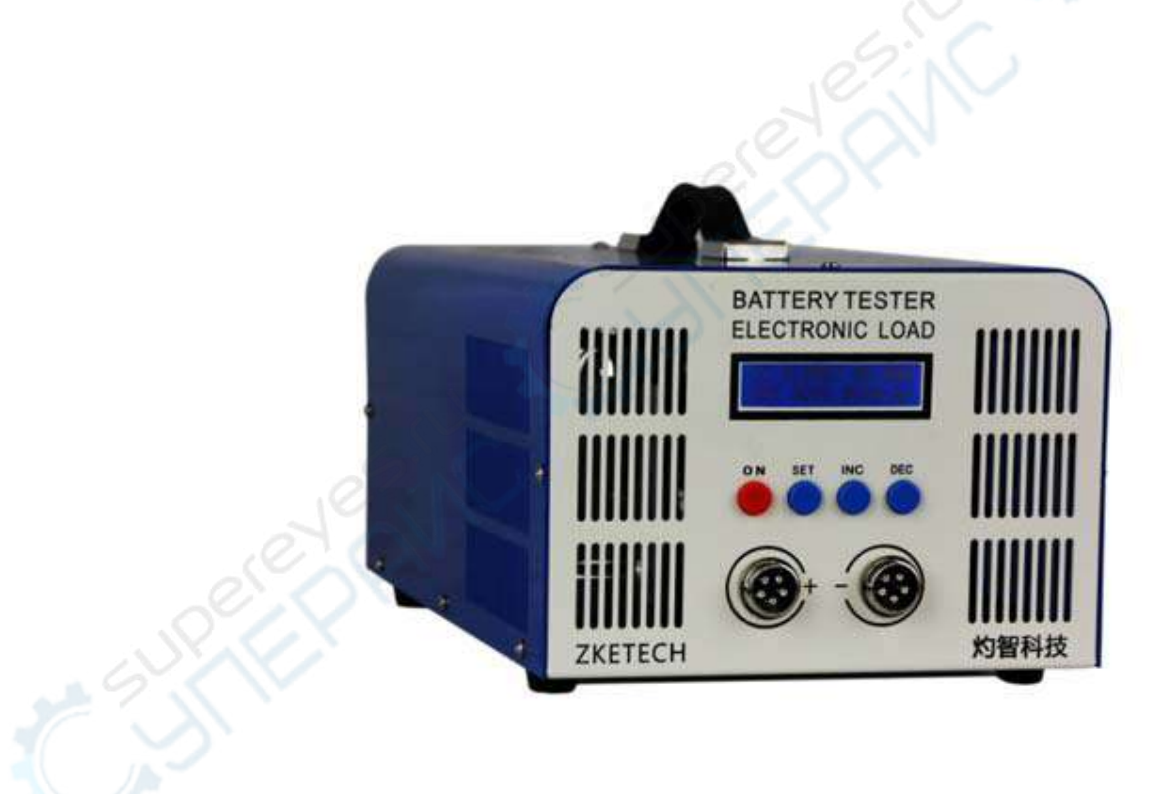

Release Date 2017-01-01

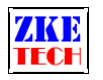

## **1. Features**

The EBC-A40L tester is designed to charge and discharge batteries within 5V at a large current, the maximum current it supports is 35A in charging and 40A in discharging.

# **2. Specifications**

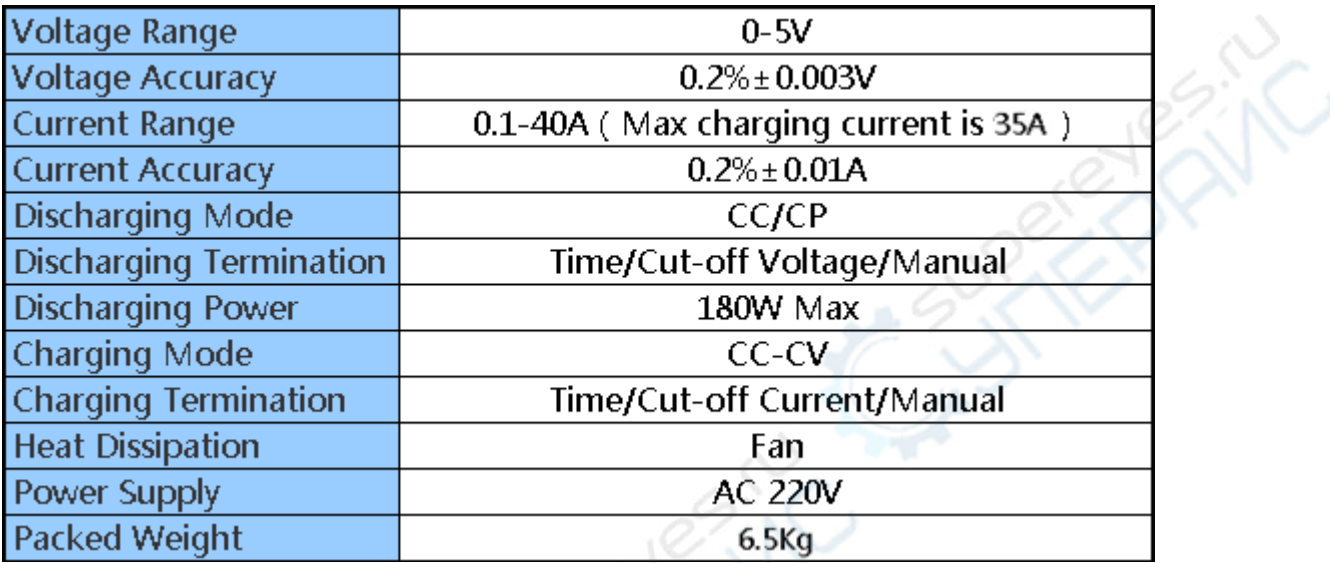

# **3. Connecting pattern**

#### 3.1 Testing connector

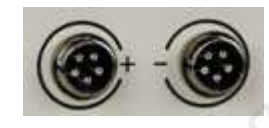

#### 3.2 PC connection

The EBC-A40L tester can connect with a computer through a designated USB-TTL cable

#### 3.3 Power supply:

AC 200V

# **4. Display and setting**

- 4.1 Buttons
	- $SET(1)$  —— setting knob
	- ON  $(2)$  —— start and stop.

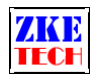

4.2 Testing interface

CC 00.00V 00.00A DSC 0000 00.00Ah

The first line shows mode (CC-constant current), voltage, and current.

The second line shows working process, working time (in minute) and capacity (automatic switch between 0000mAh and 00.00Ah).

Working process reads OFF when the test stops and DSC or CHG in testing. It shows AT1 if you choose automatic charging/discharging and 1 means the step 1 of current testing.

A short press on the "SET" button and the display changes to power and energy.

```
CC 00.00V 00.00A
DSC 00.0 00.00Wh
```
In auto test of "charge-discharge-charge", you can check test results of each step by spin the "SET" knob.

```
Auto Test:
AT2: CC 2600mAh
```
Press the "ON" button to start discharging test (shows DSC) and one more press to stop (shows OFF).

You can open setting interface by press on the "SET" button for 2 seconds in the stop state (This function is invalid when the tester being connected with the PC software).

4.3 Setting interface

The cursor default is on mode setting. Press "SET" button to move it to the value you want to set up. Spin the "SET" knob to change parameters selected by the cursor. It will go back to the limit value if your setting exceeds the allowed range. Press "ON" button then move to the next item.

1) DSC-CC (Constant current discharge)

```
DSC-CC00.00A
00.00V
         000Min
```
First line: mode and current setting.

Second line: cut-off voltage (testing automatically stops when voltage reaches below this value) and the maximum testing time setting (no time limit if being set 0).

2) DSC-CP (constant power discharge)

```
DSC-CP000M
00.00V000Min
```
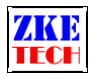

First line: mode and power setting.

Second line: cut-off voltage (testing automatically stops when voltage reaches below this value) the maximum testing time setting (no time limit if being set 0).

3) CHG-CV (constant voltage-current charge)

 $CHG-CV$  00.00A 00.00V 0.00 NOR

First line: mode and current setting.

Second line: constant voltage, cut-off current (testing automatically stops when current reaches below this value; can be set above 0.1A), and the auto mode setting:

 $\Diamond$  NOR —— normal mode, testing stops when charging finish.

 $\triangle$  AUTO —— automatically go through the "charge-discharge-charge" round test.

Put the cursor on AUTO and a long-time press on the "ON" button can lead to the setting of auto discharging parameters:

## AUTO Discharge 00.00A 00.00V 00

The first parameter is discharging current, and the second the cut-off voltage, the third is the waiting time for step switches (you are suggested to wait for 5-10 minutes between charging and discharging for the battery cooling).

After you finish setting, press the "SET" button for a long time to return to the previous setting interface.

Press "SET" button for a long time in the first-level setting interface to save data and go back to testing interface.

After finish setting, press "ON" button to start testing.

4.4 Setting examples

1) Discharge setting (discharge the Lithium battery from 3.7V to 2.8V at 5A)

05.00A  $DSC-CC$ 02.80V 000Min

2) Charge setting (charge the Lithium battery from 3.7V to 4.2V at 2.5A, cut-off current is 0.11A)

CHG-CV 02.50A 04.20V 0.11 NOR

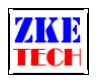

3) Auto test setting (charge the 3.7V Lithium battery at 2.5A and discharge it at 5A, waiting time is 5 minutes)

```
02.50ACHG-CV04.20V 0.11 AUTO
AUTO Discharge
2.00A 02.80V 05
```
# **5. Precautions**

- 1) Positive and negative connections should not be reversed.
- 2) Always use the tester within the allowed range.
- 3) PC connection software: EB Tester Software, download it from www.zketech.com.
- 4) PC connection: follow EB Tester Software User Manual.
- 5) Technical support: zke2006@163.com
- 6) Taobao store: zke2006.taobao.com

We always focus on innovation and improvement and will keep upgrading the software. Please frequently visit our official website: www.zketech.com to download the latest manuals.